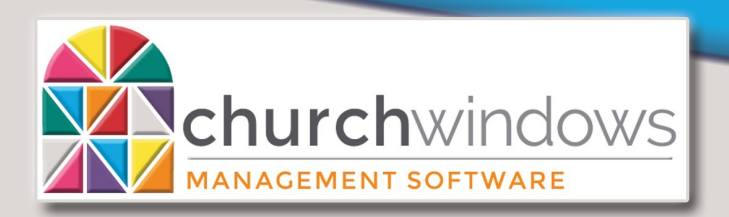

## Getting "Access is Denied Error when trying to open Church Windows"  $(11/17)$

After Windows updates, Church Windows will often times give an error that has the sentence 'access is denied' included in it.

**First step** to try is to go to the main computer where Church Windows is installed and right-click on the icon and choose 'Run as administrator'. (If Church Windows is pinned to the taskbar, right-click on the icon, then rightclick on the resulting Church Windows icon and then choose 'Run as administrator'.)

Windows Security will probably pop up and ask if you want to allow the program or App to make changes to your system – simply click the YES button.

This will normally restart the SQL service on your computer and allow Church Windows to open. If not, follow the next step to manually restart the SQL service.

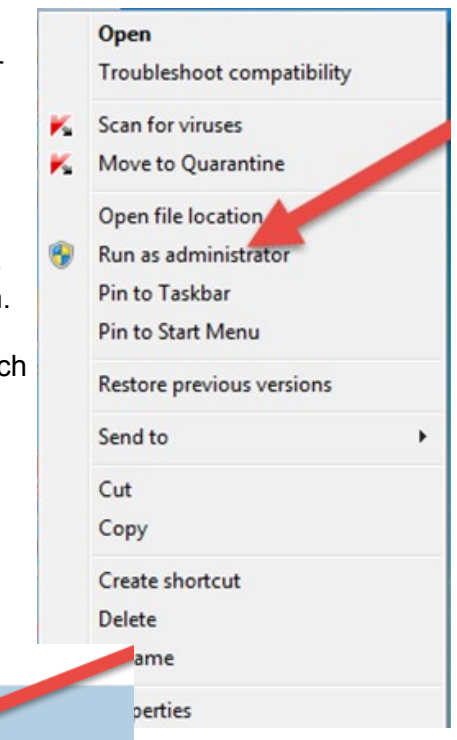

**Second Step** is to check/restart the SQL service: Here is how...

- 1. In the 'Search the Web and Windows' box, type *Services* (do not press Enter)
- 2. Look in the list for *Services (Desktop app)* and click on it.

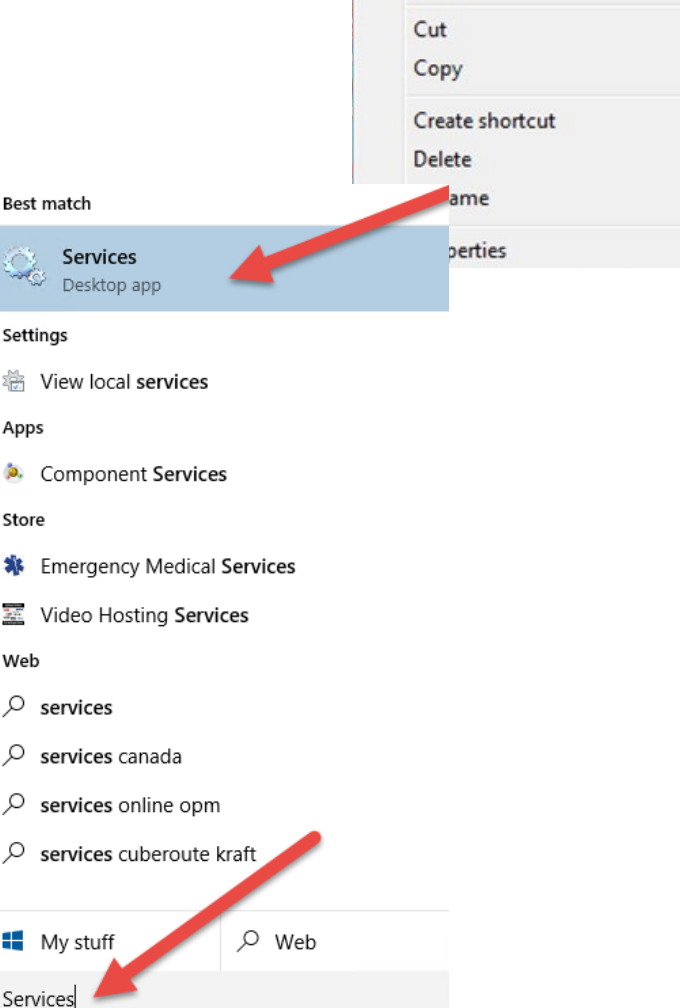

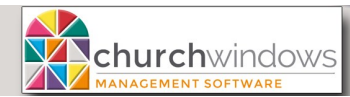

(11/17)

- *3.* Once the list of services opens, scroll down to *SQL Server (CHURCHWINDOWS)*
- 4. The status line is probably blank (meaning the service is stopped).
- 5. Select to highlight the service and click on the *Start* button.

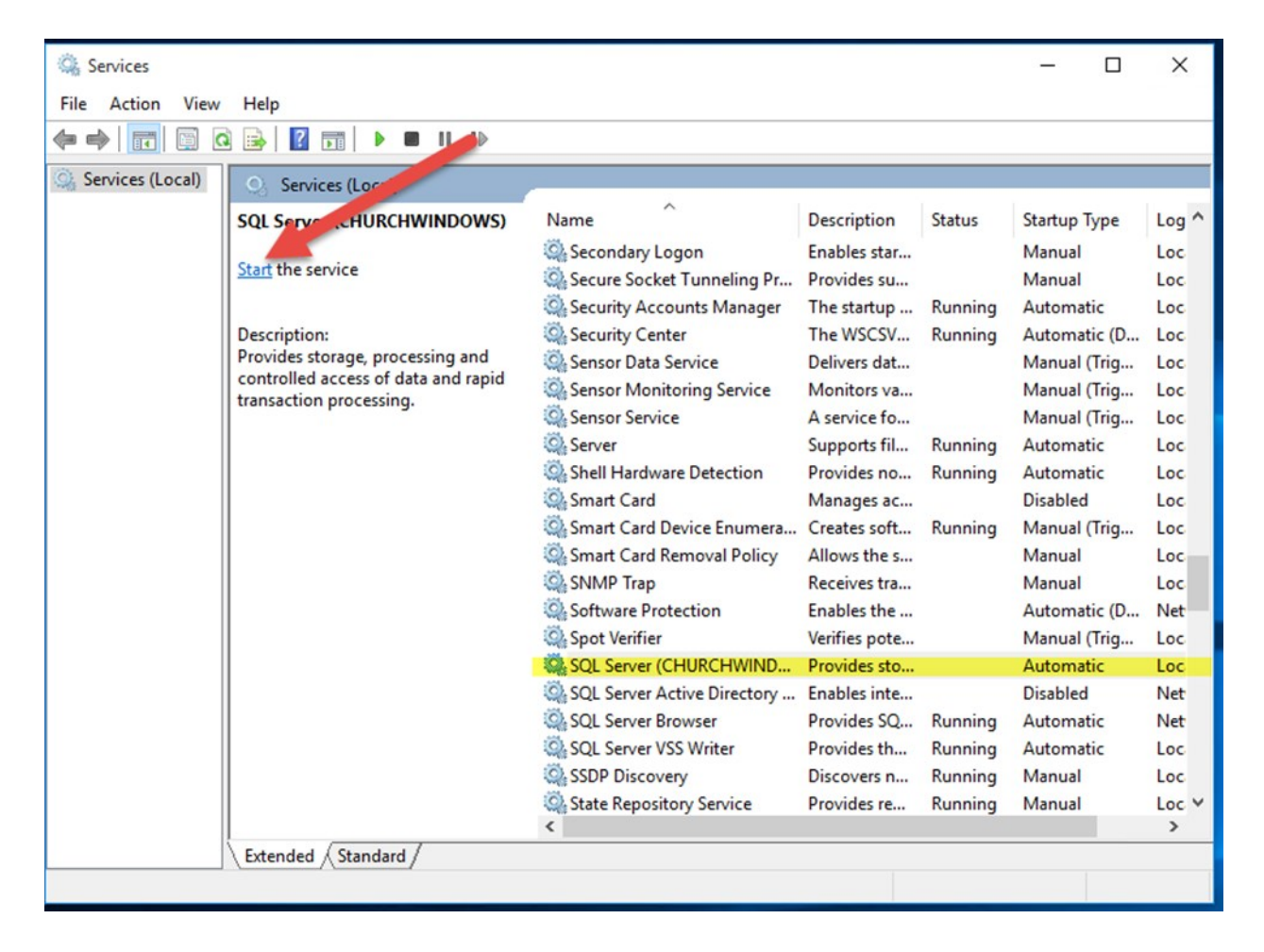

The service should start – once it is running, Church Windows should open properly.